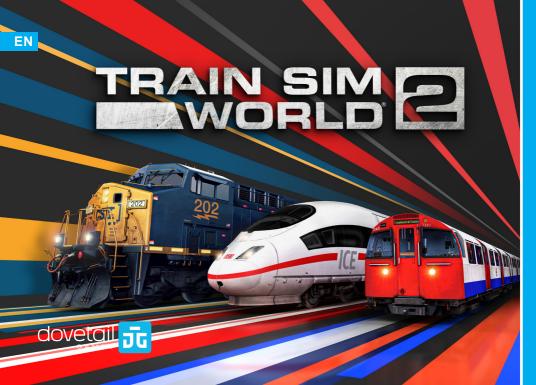

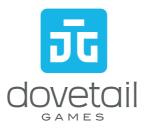

©2020 Dovetail Games, a trading name of RailSimulator.com Limited ("DTG"). "Dovetail Games", 
'Train Sim World" and "SimuGraph" are trademarks or registered trademarks of DTG. Unreal® 
Engine, @1998-2020, Epic Games, Inc. All rights reserved. Unreal® is a registered trademark of 
Epic Games. Portions of this software utilise SpeedTree® technology (@2014 Interactive Data 
Visualization, Inc.). SpeedTree® is a registered trademark of Interactive Data Visualization, Inc. All 
rights reserved. CSX and others are trademarks owned by CSXT Intellectual Properties Corporation 
and are used with permission. The ICE 3 is a registered design of Deutsche Bahn AG. The DB logo 
is a registered trademark of Deutsche Bahn AG. Permission to use the London Underground Trade 
Mark is granted by Transport for London. All other copyrights or trademarks are the property of their 
respective owners and are used here with permission. Unauthorised copying, adaptation, rental, resale, arcade use, charging for use, broadcast, cable transmission, public performance, distribution or 
extraction of the product or any trademark or copyright work that forms part of this product is product is product by DTG. The full credit list can be accessed from the TSW 'Options' menu.

The depiction in this simulation is not intended to be a true-to-life representation of how all areas of TfL operate, including health & safety etc. Care has been taken to ensure the design elements closely match TfL's IP, however this has not been reviewed in line with TfL's brand guidelines, and TfL takes no responsibility for any discrepancies.

### **CONTENTS**

3 INTRODUCING TRAIN SIM WORLD 2
Welcome to the next step for Train Sim World.

16 CSX AC4400CW
Getting started with the AC4400CW.

4 NAVIGATING THE ENVIRONMENT
How to get around and do pretty much anything in Train
Sim World 2.

17 CSX GP38-2 & SD40-2 Getting started with the GP38-2 & SD40-2.

5 THE CONTROLS Familiarise yourself with the buttons you need to press.

SCHELLFAHRSTRECKE KÖLN - AACHEN Welcome to German high speed and commuter passenger service in sleek German trains.

13 INTRODUCING THE BAKERLOO LINE Welcome to mass transit passenger service beneath the busy streets of Britain's capital. DB BR 406 'ICE 3M'
Getting started with the DB BR 406.

1 4 LONDON UNDERGROUND 1972 MARK II STOCK
Getting started with the 1972 Mark II Stock.

DB BR 442 'Talent 2'
Getting started with the DB BR 442.

15 INTRODUCING SAND PATCH GRADE
Welcome to challenging American freight as you power over steep grades.

TROUBLESHOOTING & HOW TO GET SUPPORT What to do when you need help.

### **INTRODUCING TRAIN SIM WORLD 2**

Train Sim World 2 is the next evolution of train simulation putting you in the engineer's seat of breathtakingly authentic machines. Master iconic locomotives on high-speed services, long freight hauls or precise commuter traffic, and get creative with customisation tools in this advanced sequel.

Feel the thrill of high-speed inter-city German rail as you push the throttle and climb speeds in the famous DB ICE 3M out of Köln, take on the challenge of hauling long freight across Sand Patch Grade with the CSX AC4400CW, and master the complex operations of the London Underground on the Bakerloo Line. All official licenses, all authentically recreated – you're in the cab and in control.

Personalise your rail journey with two new easy-to-use tools. Create your own custom paint schemes with the Livery Designer that allows you to craft both simple and complex designs to bring your Train Sim World 2 locomotive paintwork to life. Create your own scenarios with the Scenario Planner, picking trains and destinations before you jump in and take to the rails - Quick Drive, your way.

The proprietary SimuGraph® vehicle dynamics engine has evolved - adding realistic adhesion characteristics for the first time. Feel the slip of wheels in adverse conditions, master moving heavy freight and keep control of your train's power on steep grades. Optimised and upgraded visual fidelity also gives Train Sim World 2 dynamic skies and support for 4K Ultra-High Definition.

Get clearer information on instructions, grade and speed profiles as you drive, including new Head's Up Displays, clarity to onboard safety systems, brake controls, ammeter and accelerometer. A new gamepad controller scheme provides clearer choices on Camera and Driving modes and allows easier access from external camera modes to enter another vehicle in your consist without affecting the simulation.

Welcome to Train Sim World 2!

### **NAVIGATING THE ENVIRONMENT**

Navigating your way around the 3D world can be done in a number of ways, either using a keyboard and mouse (PC Only) or using an Xbox or PlayStation gamepad controller.

Use the keys below to move your character around and interact with the world. The keys shown can be changed using the Settings menu.

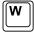

Moves your character forward.

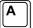

Moves your character to the left.

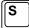

Moves your character backward.

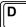

Moves your character to the right.

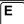

Use this key to interact with elements, such as climbing steps, sitting down and standing up, etc.

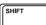

Hold the shift key to change movement speed. Note that default movement speed can also be set in the Game Settings Menu.

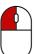

The left mouse button is also used to interact with elements, such as opening doors and using in-cab controls

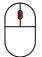

The scroll wheel is used to zoom in whilst operating a loco or sitting in a passenger seat. When walking or using one of the camera controls, it is used to alter the field of view. Scrolling forward narrows the field of view.

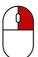

The right mouse button is used to release the mouse pointer. When no mouse pointer is visible, the mouse is used to pan and pitch the camera. Pressing the right mouse button locks the position of the camera and displays the mouse pointer. This is useful for clicking on controls.

# THE CONTROLS: ON FOOT (XBOX GAMEPAD)

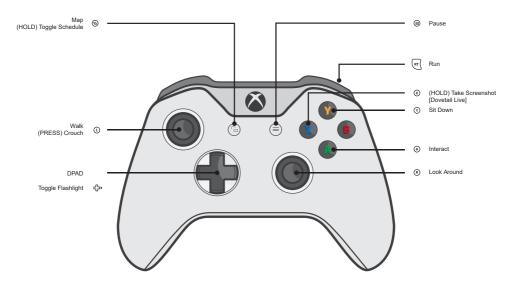

# THE CONTROLS: CAMERA (XBOX GAMEPAD)

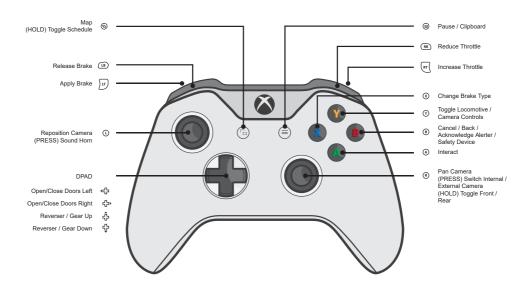

# THE CONTROLS: DRIVING (XBOX GAMEPAD)

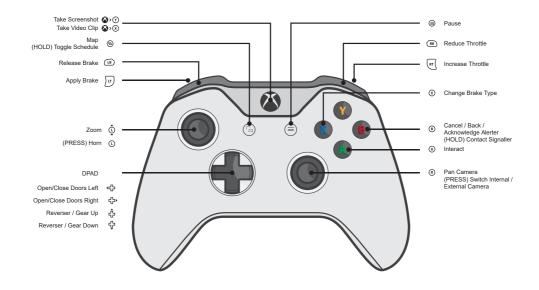

# THE CONTROLS: TURNTABLE (XBOX GAMEPAD)

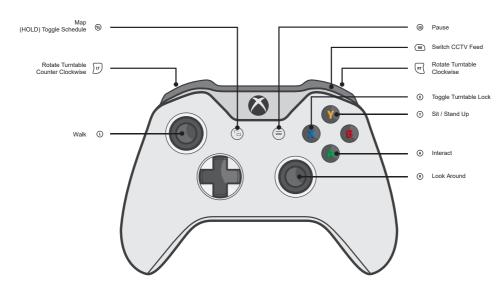

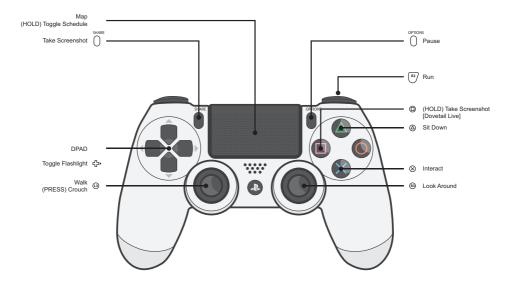

# THE CONTROLS: CAMERA (PS4 GAMEPAD)

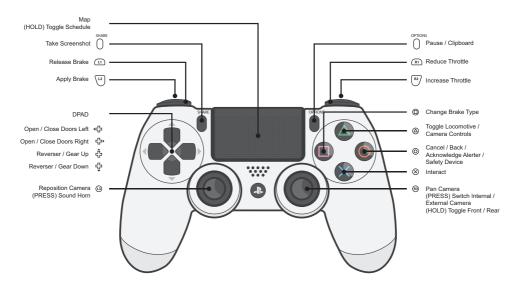

# 11 THE CONTROLS: DRIVING (PS4 GAMEPAD)

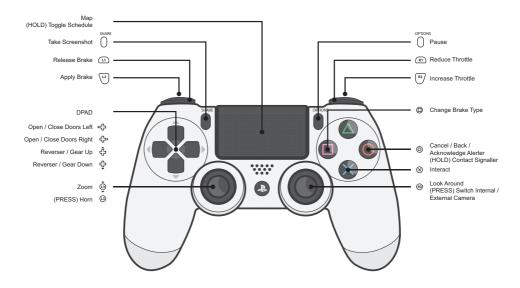

# THE CONTROLS: TURNTABLE (PS4 GAMEPAD)

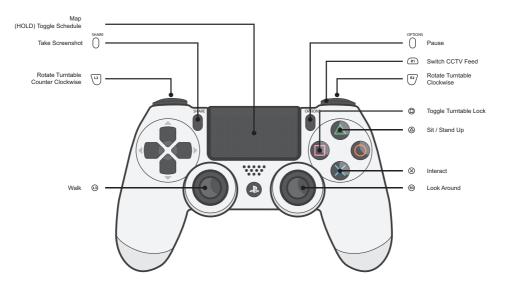

### 13 INTRODUCING THE BAKERLOO LINE

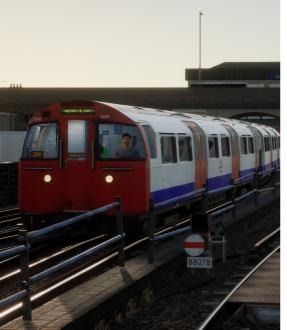

Sit in the cab and take control on one of the world's busiest underground railways, discover the Bakerloo Line in Train Sim World 2.

Opened between 1906 and 1915 originally known as the Baker Street and Waterloo Railway it was swiftly renamed The Bakerloo Railway as the public abbreviation of the name had gained popularity. The Bakerloo Line is one of the world's busiest commuter railways and the popularity of the line is no less today than it was when it first opened, carrying millions of passengers annually.

The Bakerloo Line is 14.4 miles long and features 25 unique stations, from Elephant & Castle in South London to Harrow & Wealdstone in the North West of the city. It covers many of London's iconic landmarks and famous streets like Waterloo, Piccadilly Circus, Baker Street and more. There are 10 overground and 15 underground stations to discover and the various Timetable Services and Scenarios in Train Sim World 2 will take you on a tour of these as you explore the full line.

### LONDON UNDERGROUND 1972 MK II STOCK

- If necessary, enter the rear cab and turn the Destination Blind until it shows your service's termination point.
- 2. Walk to the other end of the train and enter the front cab.
- The Control Switch is located on the lower back wall on the left side of the driver's seat. Insert the Control Key.
- Turn the Control Switch to ON. Note that turning the Control Switch ON will automatically turn the taillights off and headlights on at this end of the train.
- 5. Insert the Direction Selector Key.
- 6. Set the Direction Key to INTER.
- Set the Traction Brake Control to EMERGENCY. Then move it to OFF AND RELEASE.
- You will hear the audible warning valve open and release air.
   Press the Audible Warning Valve Reset button on the left wall to cancel the warning.
- 9. Move the Traction Brake Control to RHEO 1. HOLD.
- If necessary, turn the Destination Blind until it shows your service's termination point.
- On the console opposite the driver's seat, press the Saloon Lighting & Heat & Vent Set button to turn on the passenger lights.
- 12. Turn the gauge lights ON.
- Return to the driver's seat. Find the Cab Light switch on the upper left-hand wall behind the driver and turn it OFF.
- 14. Set the Direction Selector to FORWARD.

You are now ready to apply power with the Traction Brake Control handle. The handle has three settings that produce increasing levels of power: SHUNT, SERIES and PARALLEL.

The Rate Switch on the upper left wall also offers two power-rate settings. Set it to RATE 1 to take up less power if you need to accelerate slowly in bad weather.

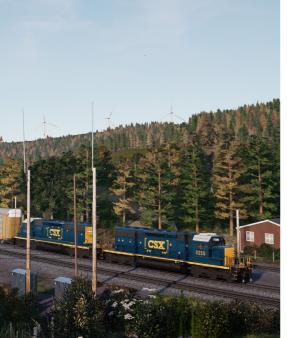

Iconic railroads of the world are rarely more impressive than the epic Sand Patch Grade. In Train Sim World 2 you're in the cab on one the most challenging and famous routes of the United States.

Sand Patch Grade is part of the Keystone Subdivision of the Baltimore Division. Cutting through the remote Allegheny Mountains it drops over 1000 feet over a 20-mile stretch, making it one of steepest railroad grades in the US. Thanks to mountainous terrain some interesting engineering solutions were required, these include the infamous Sand Patch Tunnel and the horseshoe curve, favourite's amongst Railfans. Today the entire line is double track and services daily freight trains from CSX.

#### CSX AC4400CW

- Ensure the Handbrake is set on the left side of the long hood end of the locomotive.
- Enter the cab and set the Start/Run Switch to the START position.
- Press the Engine Start button and wait for the engine start to complete.
- 4. Move the Start/Run Switch to the RUN position.
- 5. Turn ON the Front Number Lights.
- 6. Sit in the engineer's seat.
- 7. Navigate to the engineer's Primary IFD.
- Press "1" on the IFD keypad to select the Air Brake Setup screen
- 9. The correct settings are:

Feed Valve: 90psi (use F1/F2 on the IFD Keypad to adjust if needed)

Auto Brake: Cut in (use F3 on the IFD Keypad to toggle if needed)

Independent Brake: Lead (Use F4 on the IFD Keypad to toggle if needed)

- If you made any changes, press F6 on the IFD Keypad to make those changes Active.
- Press F8 on the IFD Keypad to exit the Air Brake Setup screen.
- Navigate to see the switch panel down by the left of the engineer's leg.
- Set the four switches labelled Engine Run, Gen Field, Control and Dynamic Brake to the ON position (or upward).

- 14. Turn ON the Gauge Lights.
- 15. Return to the main engineer's camera view.
- Ensure the main reservoir is reading 140psi on the engineer's IFD.
- 17. Ensure the Independent Brake is applied fully.
- Release the Automatic Brake and wait for the BP (Brake Pipe) and ER (Equalising Reservoir) to fully pressurise to 90psi
- Ensure that the BC (Brake Cylinder) is reading at least 50psi.
   If it is below this, the brakes are not properly on and you should check the Automatic Brake handle position.
- Move again to the long hood end of the locomotive and release the Handbrake.
- 21. Return to the cab and set the Headlights to BRIGHT AUX.

You are ready to get moving. Set the Reverser, release the Independent Brake and apply the Throttle.

### CSX GP38-2 & SD40-2

- Set the Handbrake. You will find the handbrake at the short hood end of the locomotive.
- 2. Enter the cab and open the fuse box.
- Check that the main breaker and all fuses are switched to the ON position and close the fuse box door.
- Above the fuse box, set the Start/Run Switch to the START position.
- Turn on the Engine Room Light, Platform Lights and Cab Light if required.
- 6. Ensure the Reverser and Throttle are at neutral positions.
- Walk halfway down the long hood end of the locomotive and open the Latch (upper right of the engine room door) and then the Engine Room Doors.
- Move and hold the Prime/Start Switch to the LEFT (Prime) for 5 seconds.
- Release the Prime/Start Switch and then move it to the RIGHT (Start) momentarily to trigger the engine start.
- 10. Wait for the engine start to complete.
- Close the Engine Room Doors (note they must be closed in the right order!).
- Return to the cab and set the Start/Run Switch to the RUN position.
- 13. Turn OFF the Engine Room Lights if you turned them on.
- 14. Turn ON the Number Lights as appropriate.
- 15. Sit in the engineer's seat.
- Turn ON the Ditch Lights and Gauge Lights and set the Headlights to BRIGHT.
- At the top right of the main control stand (your left), you will see three switches labelled Engine Run, Generator Field and

- Control & Fuel Pump. Set all three switches to the ON position (or upward).
- Check the brake stand and ensure the Cut-Off Valve is set to Freight.
- Check the MU-2A Valve (bottom left of the control stand) and ensure it is set to LEAD OR DEAD.

A cold and dark locomotive starts with no air in the brake pipe, so this must now be pressurised.

- 1. Click the Reverser to insert it, but leave it in neutral. Move the Throttle to NOTCH 1. You will hear the engine rev up and you should see the red needle on the left brake gauge (denoting the Main Reservoir pressure) rising. On the right gauge, the red needle (denoting the Brake Cylinder pressure) will also rise as the air is fed into the locomotive's brake system. Wait for the Main Reservoir to reach 140 psi.
- Check that the Independent Brake is set to its maximum setting (FULL APPLICATION).
- 3. Release the Automatic Brake, you should now see the white needle in the left gauge (denoting the Equalising Reservoir pressure) rise, and the white needle in the right gauge (denoting the Brake Pipe pressure) rise behind it. Once both needles reach 90 psi, the air brake system is ready for service.
- 4. Move the Throttle back to IDLE.
- Step out to the front of the locomotive and release the Handbrake.

# CSX GP38-2 & SD40-2

The locomotive is now ready for operation. When you are ready, you can get moving.

- If necessary, click the Reverser to insert the handle and then move it to the direction of travel.
- 2. Move the Independent Brake to the RELEASE position.
- Release the train brakes by moving the Automatic Brake into the RELEASE position.
- 4. Apply Throttle power as necessary to start the train moving.

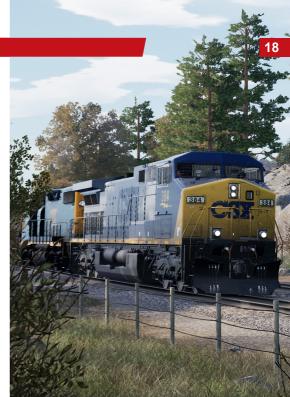

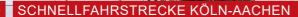

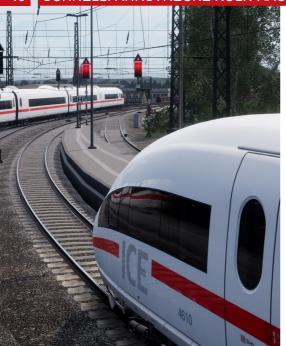

Sleek modern design and beautiful classic engineering meet across one of Europe's most impressive Railways, explore Schnellfahrstrecke Köln - Aachen in Train Sim World 2.

The Köln - Aachen high speed railway is a 70 km stretch of the Trans- European transport network. With Line speeds of up to 250 km/h separate track has been added on over half of the route, running parallel to the existing track. This ensures the swift international services with the ICE 3M are not held up by the busy local S-Bahn services and are able to capitalise on their incredible top speeds.

The route is steeped in history, from its heavily debated original concept to the landmarks and bridges making up the surrounding landscape. Each has been given the attention to detail required to accurately bring them to life in Train Sim World 2 and allow you to really immerse yourself in the route. As you leave Aachen you are presented with the wonderful Burtscheid Viaduct, further along the line you travel through the historic triangle truss Dreigurtbrücke, and more as you journey to a panoramic view of the Köln skyline including the beautiful cathedral and famous Köln Hauptbahnhof.

DB BR 406 'ICE 3M'

- 1. Enter the leading cab.
- Open the Panel Door on the floor to the right of the Driver's seat. You may need to crouch to see inside the panel.
- Hold the battery switch labelled "Batterie" to EIN for five seconds and then release.
- To run with SIFA, PZB and/or LZB safety systems enabled, toggle the SIFA, PZB and/or LZB switches to EIN appropriately.
- 5. Close the Panel Door.
- 6. Sit in the Driver's seat.
- Set the Reverser switch to FORWARD (marked V on the label).
- 8. Set the Pantograph switch to RAISE.
- 9. Set the Main Circuit Breaker to CLOSE.
- 10. Set the Headlights to NORMAL.
- 11. Set the Cab Lights to OFF.
- On the left Multi-Function Display (MFD), press the UD button until the MFD shows the Hauptmenu screen.
- Use the up/down arrow buttons to highlight the Zugeinstellugen option and press the E button to select it. The MFD displays your currently selected destination.
- Use the right/left arrow buttons to select your service's termination point and press the E button to save it.
- 15. Press the UD button to return to the main MFD screen.
- Use the door control buttons to open the doors on the left or right to board passengers as required.
- On the right-side panel, press the Release Parking Brake button.
- 18. Set the Train Brake to RELEASE.
- 19. When ready, use the Throttle to apply power and get moving

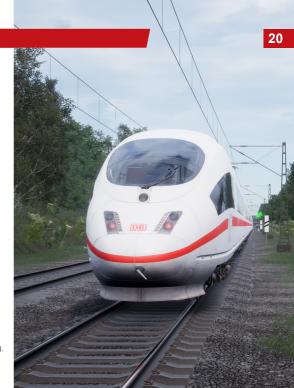

## **21** DB BR 442 'TALENT 2'

- 1. Enter the leading cab.
- On the back wall, hold the battery switch labelled "Batterie" to EIN for four seconds and then release. "Lampentest Schaltschrank" should now be lit and the battery meter needle will move between 100 and 150.
- To run with PZB and/or SIFA safety systems enabled, toggle the PZB Störschalter and/or SIFA Störschalter switches to EIN appropriately.
- 4. Sit in the Driver's seat.
- 5. Turn the Master Switch to ON.
- Use the Pantograph Height Control switch to RAISE the pantograph.
- 7. Set the Pantograph Circuit Breaker switch to CLOSED.
- Ensure that the Brake Cylinder is showing a pressure of at least 3 bar
- 9. Press the Handbrake Release button.
- 10. Ensure that the Throttle/Brake handle is at 0.
- 11. Move the Indirect Brake lever to the RELEASE position.
- 12. Set the headlights to the correct position.
- On the left Multi-Function Display (MFD) screen, press the 8 button to select FIS. The screen will display the available routes for the Fahrqastinformationssystem.
- Use the arrow buttons on the side of the screen to select your service's termination point and press the E button to save your selection.
- 15. Press the 0 key to return to the main MFD screen.
- Move the Reverser Switch to FORWARD (marked V on the label).
- 17. Use the door control buttons to open the doors on the left or

- right to board passengers as required. Note that when the doors are open or brakes are applied, the left MFD will show a pink power-lockout icon to indicate that you cannot apply power.
- 18. Turn the Cab Lights to OFF.
- Close the doors and wait for the power lockout icon to turn off. Then you may use the Throttle/Brake control to apply power and get moving.

#### TROUBLESHOOTING GUIDE & HOW TO GET HELP

# I have a problem downloading the Steam client, how do I contact them?

You can contact Steam Support by opening a customer service ticket at https://support.steampowered.com. You will need to create a unique support account to submit a ticket (your Steam account will not work on this page) and this will enable you to track and respond to any tickets you open with Steam.

#### How do I change the language of Train Sim World?

This is an easy process and will allow you to play Train Sim World in English, French, German, Spanish, Russian and Simplified Chinese. To change the language of Train Sim World, double-click on the Steam icon on your PC desktop, left click on 'Library', right click on 'Train Sim World', left click on 'Properties', and finally left click on the Language tab and select your preferred language.

#### How do I reset my display screen size settings?

It is possible to change the display screen size settings for Train Sim World from within the game. Changing display screen size settings is done from the Settings menu in the Display tab.

For any questions not covered here, visit our knowledgebase at https://dovetailgames.kayako.com

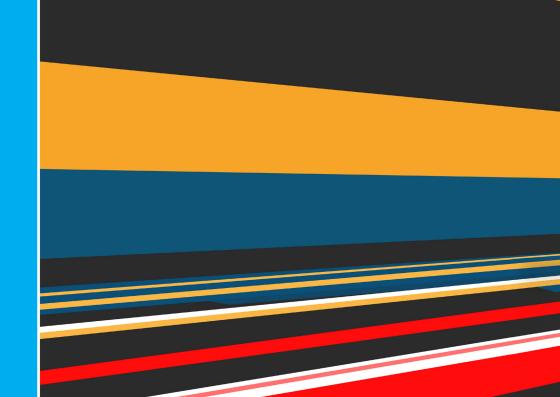